## **Aktivacija uporabniškega računa**

Za vstop v aplikacijo EviDIM potrebujete digitalno potrdilo, ki mora biti uvoženo v vaš spletni brskalnik. Digitalno potrdilo mora biti za uspešno aktivacijo računa izdano s strani pooblaščenega overitelja:

- SIGOV
- SIGEN
- NLB CA
- POSTARCA
- HALCOM

Digitalna potrdila drugih overiteljev v EviDIM ni mogoče registrirati.

Navodila za uvoz digitalnega potrdila za primer enega izmed brskalnikov najdete na spletnem naslovu: [http://www.sigen-ca.si/spletna/izvoz-uvoz-ie-5.php.](http://www.sigen-ca.si/spletna/izvoz-uvoz-ie-5.php)

## **Postopek aktivacije**

1. Na elektronski naslov ste prejeli sporočilo z aktivacijsko številko za registracijo uporabniškega računa v sistem EviDIM.

Za aktivacijo uporabniškega računa kliknite povezavo **AKTIVIRAJ RAČUN**.

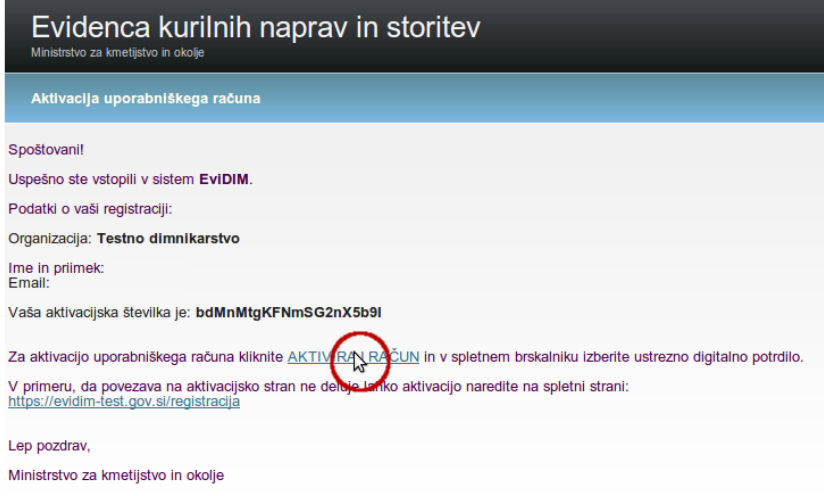

2. V spletnem brskalniku se odpre pojavno (pop-up) okno v katerem izberete vaše digitalno potrdilo, ki ga želite registrirati in povezati z vašim uporabniškim računom in s katerim boste tudi kasneje dostopali do aplikacije EviDIM. Izbor digitalnega potrdila potrdite s klikom na gumb »V redu«.

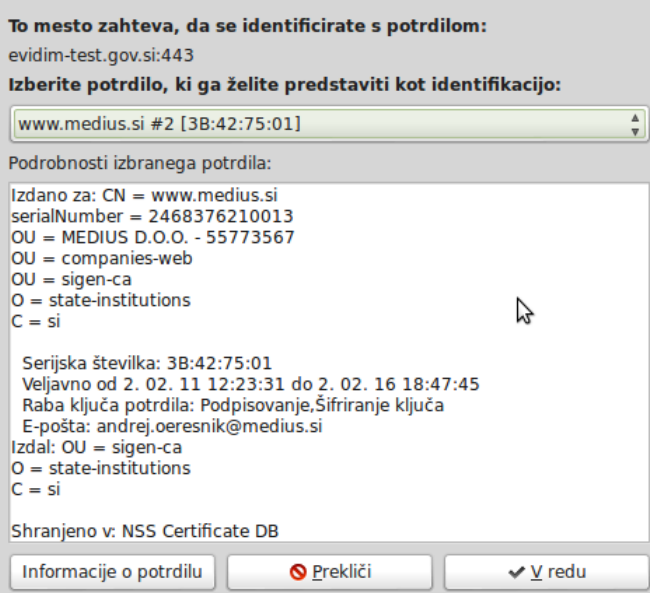

3. V kolikor je bila aktivacija uspešna se prikaže potrditveno okno s sporočilom o uspešni aktivaciji certifikata.

Za vstop v aplikacijo EviDIM kliknemo gumb »Domov«.

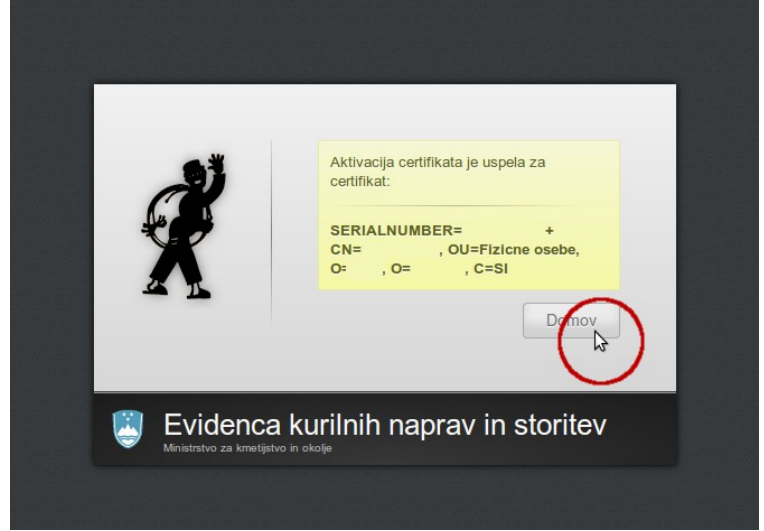